## **Computer exercise and assignment technical things**

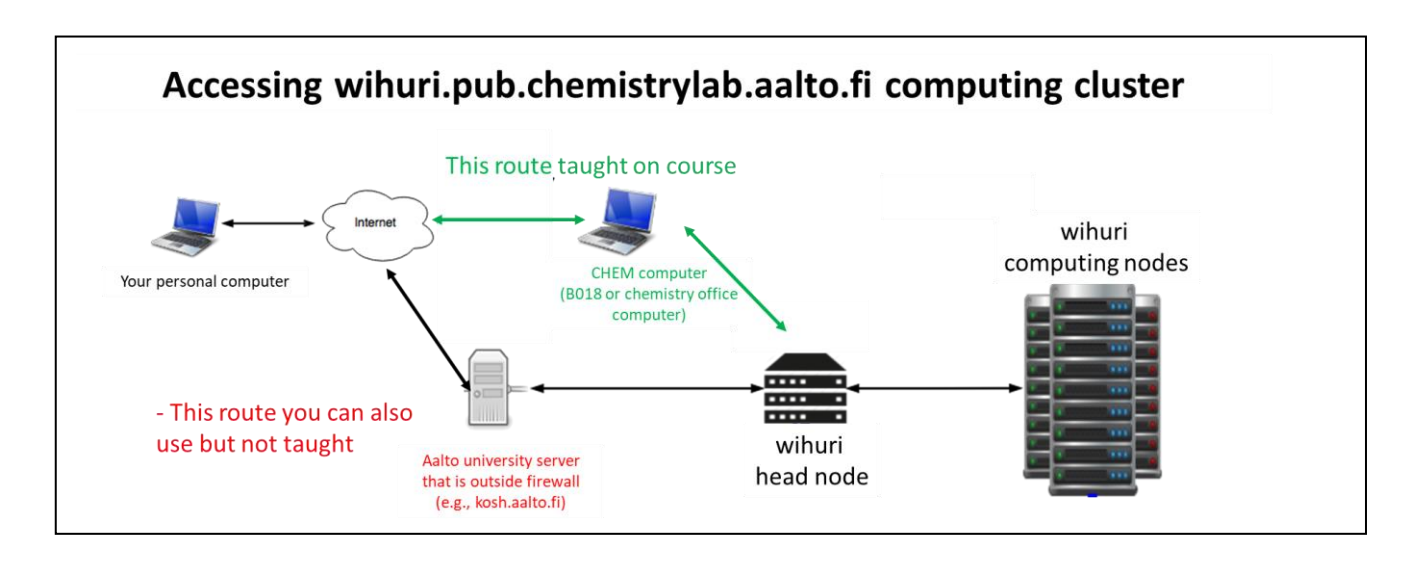

#### **To do exercises remotely, you need the following steps**

#### **1. mvafdi.aalto.fi** (remote access server)

- Install from [https://mfavdi.aalto.fi](https://mfavdi.aalto.fi/) VMware Horizon Client according to your operating system to your own computer
- Use client to remote connect to mfavdi.aalto.fi
- **Select mfavdi.aalto.fi as server**. For Microsoft login, use [username]@org.aalto.fi or [email address]@aalto.fi . You need to have MFA set up [\(instructions](https://www.aalto.fi/en/services/aalto-multifactor-authentication-on-office-365-accounts) here).
- Select **B018 Windows 10** Computer class and log in with your regular Aalto IT account. Snapshot below.
- **2. Chemistry computer class B018** (remote access use)
	- Xming (run Xlaunch, snapshots of settings below)
	- Putty (log into Wihuri with your Wihuri student account, see snapshots for settings)
	- Do exercises in Wihuri. Possible to use for example VMD or ChemDraw also in B018 computer. WinSCP to copy files from Wihuri (see snapshots).
- **3. Wihuri.pub.chemistrylab.aalto.fi** (linux cluster computer remote use)
	- Do exercises and assignment. If file transfers to standard Aalto IT system are needed, use WinSCP from B018 computer.

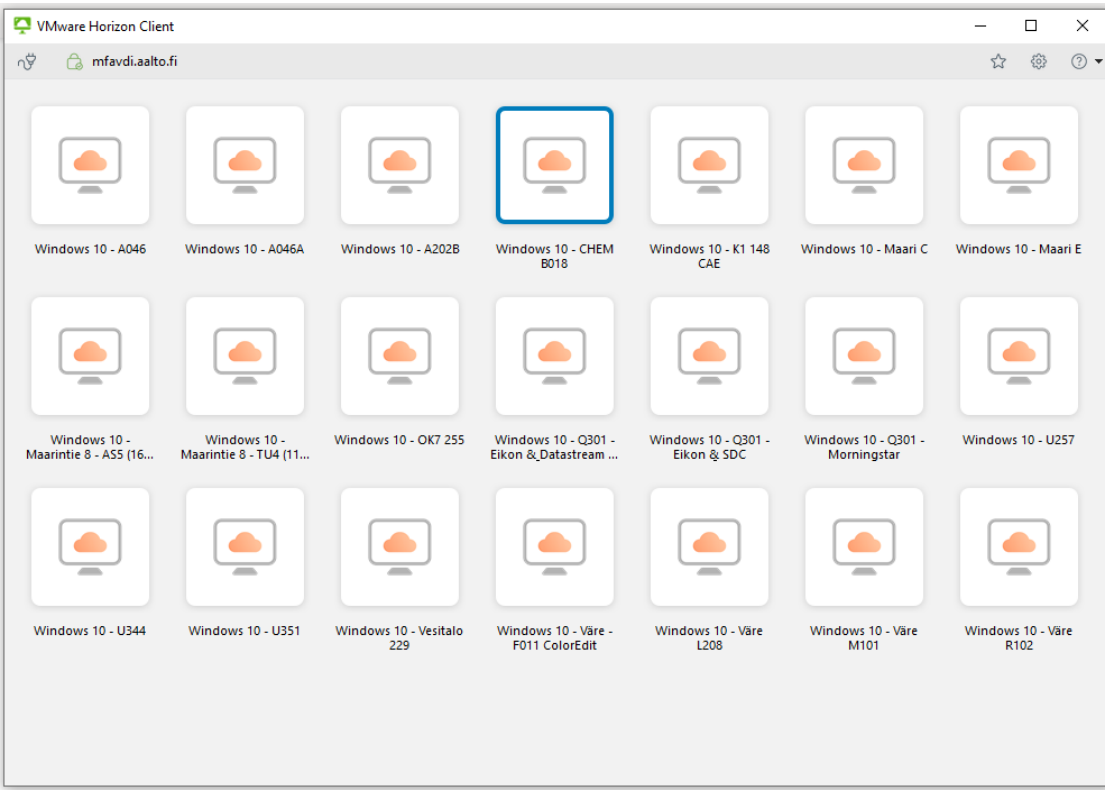

### **Configuring PuTTy and Xming for running simulations in wihuri.pub.chemistrylab.aalto.fi & transferring files with WinSCP**

- 1. The Windows desktop computer interacts with the linux server through the X-windows system which forwards the display from the server to the desktop computer. Software must be installed on the desktop computer to make this link work. In the Aalto system, this can be done using the PuTTy terminal emulator and the Xming X-window client.
- 2. To get Xming running, first run the application called 'XLaunch'. The default settings are fine (if your settings are not default, see the end of file for screen shots of functional settings)
- 3. To open a terminal window to Wihuri, run PuTTy with X11 Forwarding on. See screenshots below for functional settings.
- 4. To copy files from the Windows desktop computer to Wihuri, use WinSCP. Sample setup snapshots are below.

# **1. Configuring PuTTy**

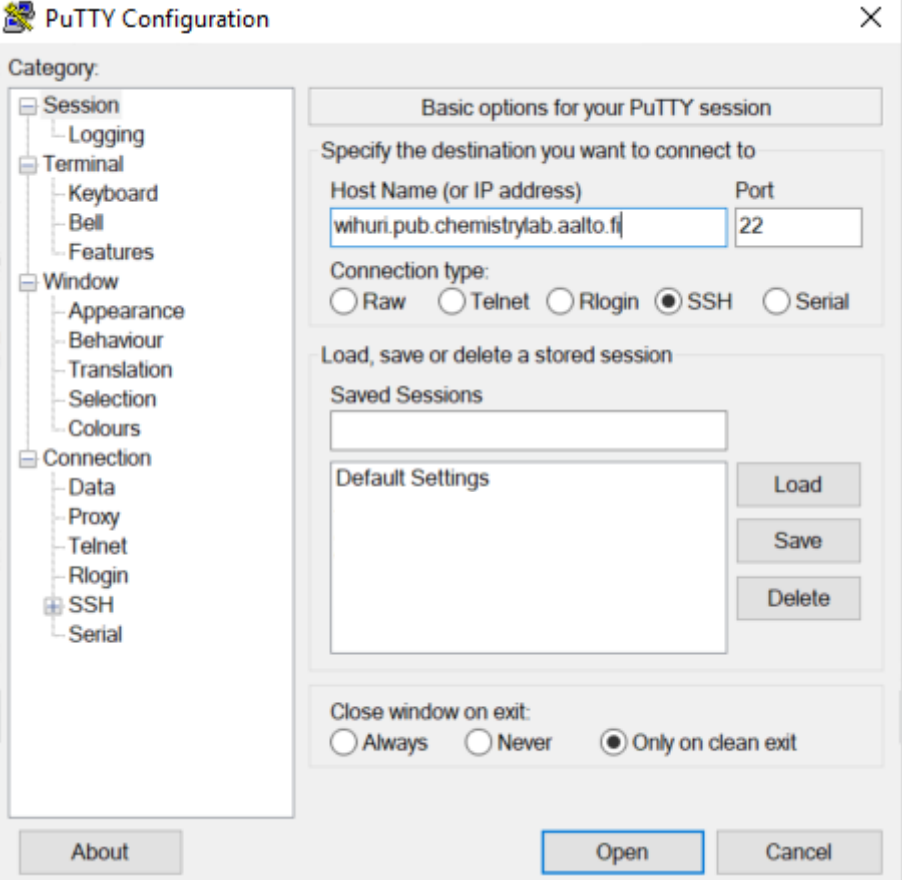

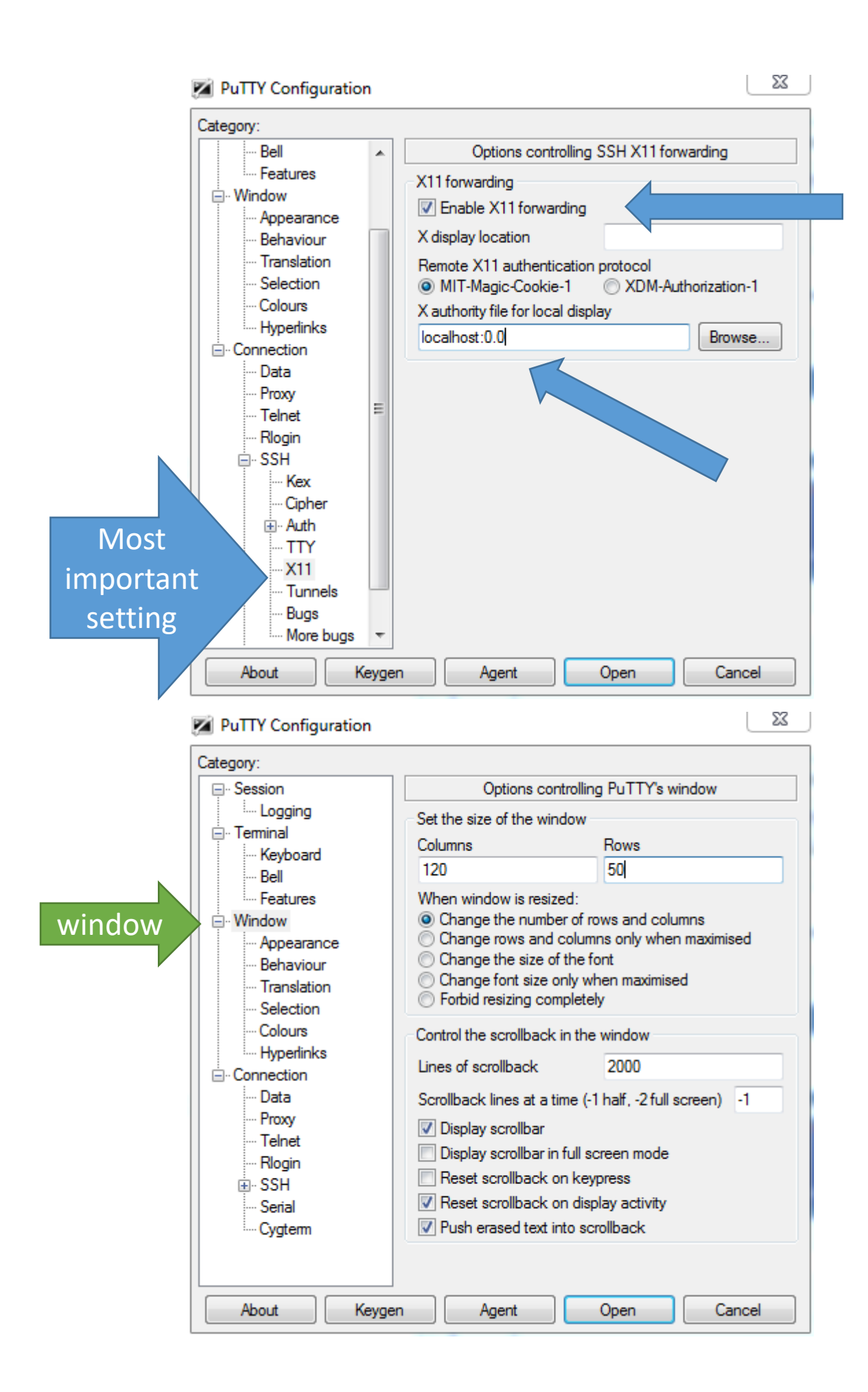

# **2) Configuring WinSCP**

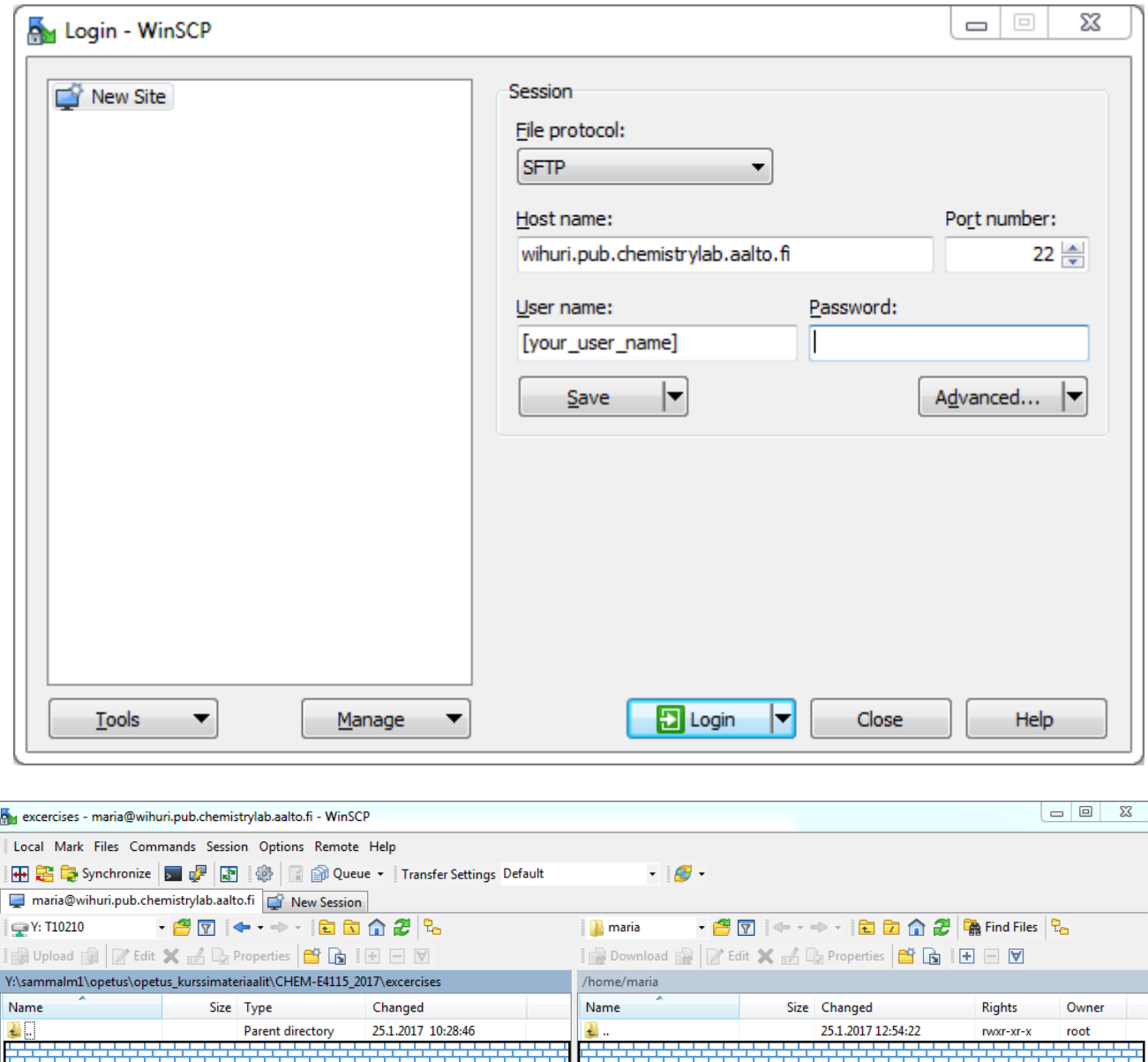

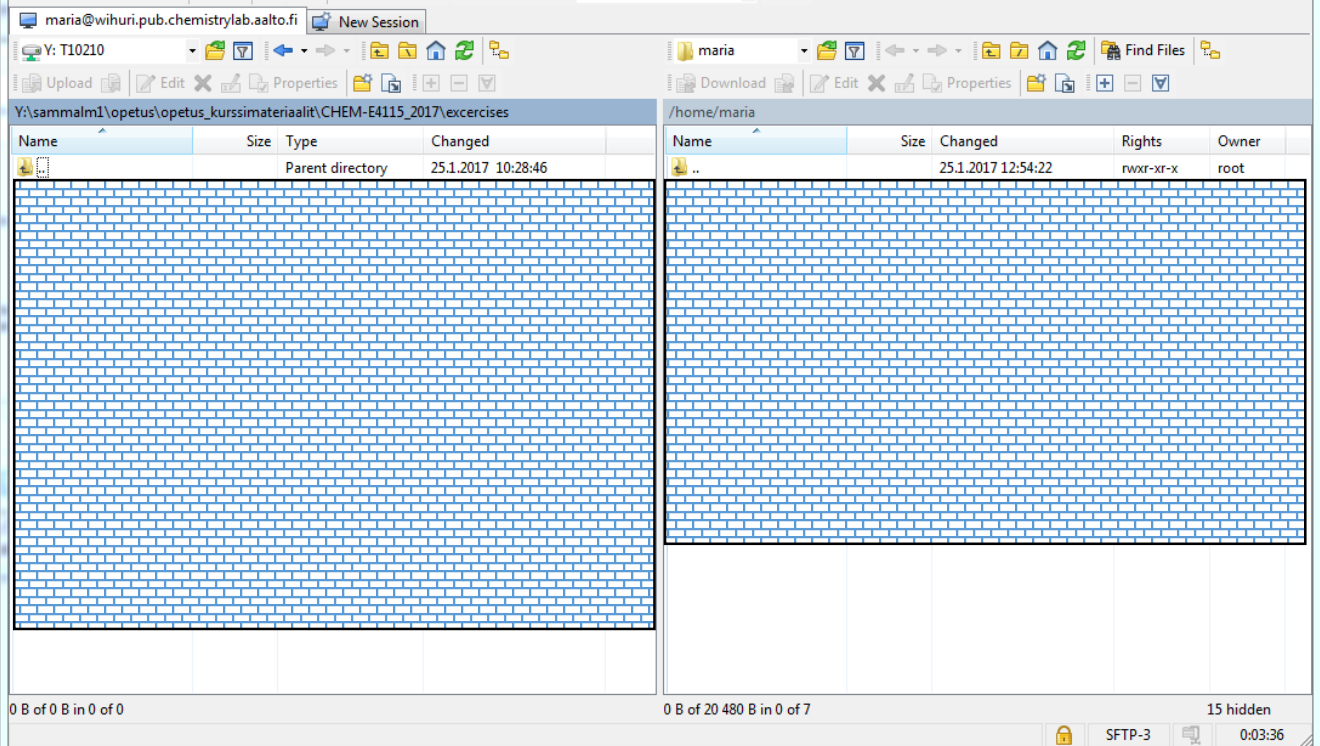

# 3) Configuring Xming (XLaunch)

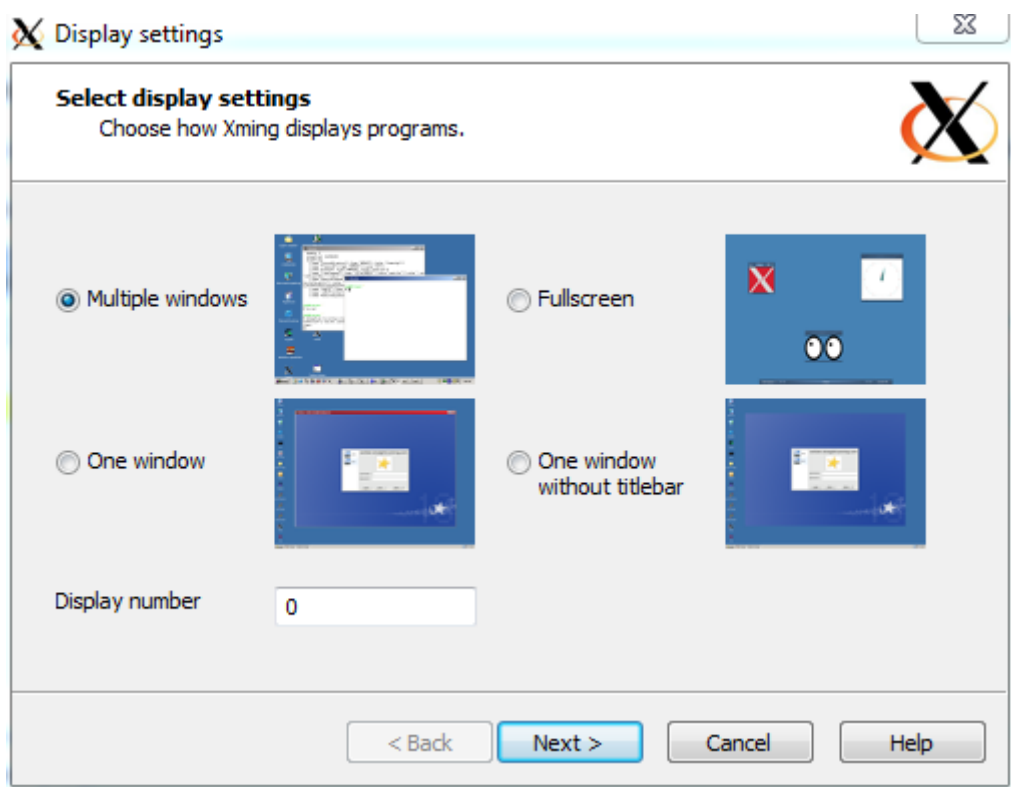

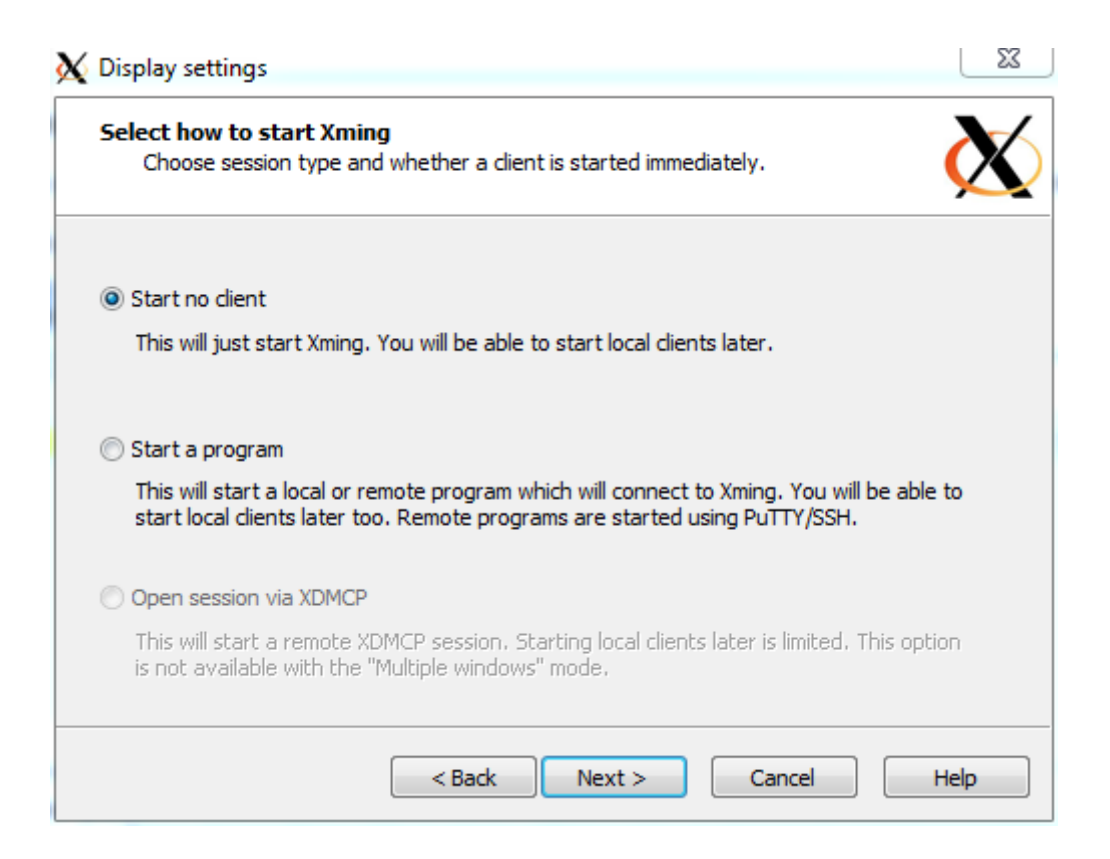

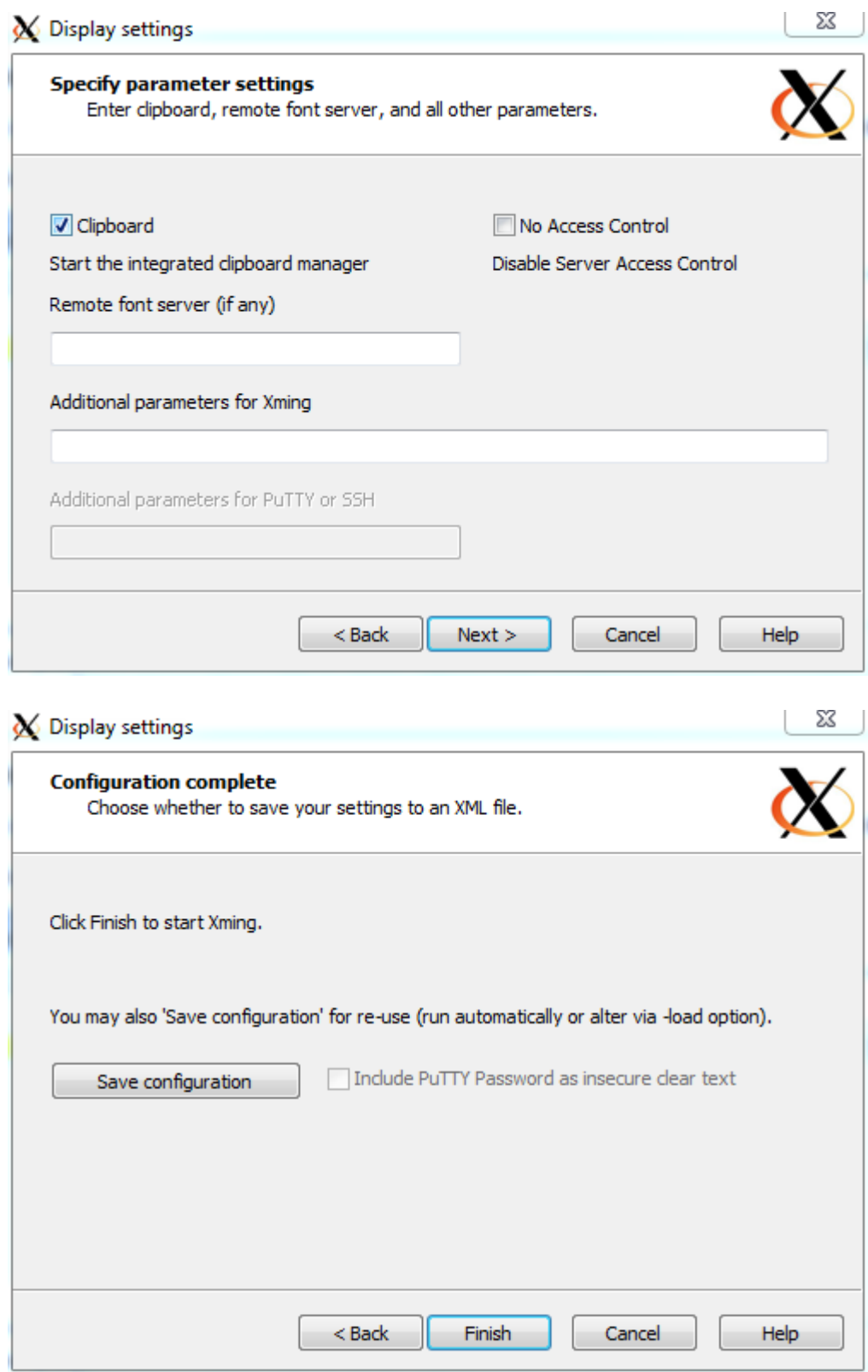